## **FORANER3 configuration. (ver. 1.0)**

The FORANER3 module provides connection between RUNNER8 and FORANER application over the internet. There are two ways through which you can connect:

- direct connection using public IP address or DDNS
- indirect connection via foraner.com server

In both cases, FORANER3 is in the local network which involves using router as a gateway for connection to the internet. Connection to the local network can be configured by setting the HI-LINK module which is a part of FORANER3. HI-LINK can be connected via Wi-Fi or Ethernet cable. For flawless and reliable connection, a good quality WiFi network is recommended. For longer distances from your router, please use a repeater or an Ethernet cable.

For connecting HI-LINK (as well as FORANER3) to the local network, take the following steps:

1, Reset Hi-LINK. Hold the reset button for 10 seconds

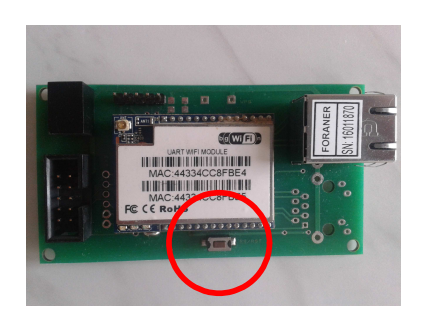

- 2. On your laptop, tablet or phone, find a WiFi access point called HI\_LINKxxxx where xxxx stands for last four digits of the MAC address. The MAC address can be found on your HI-LINK module's label.
- 3, Connect to the access point HI\_LINKXXXX using a password: 12345678
- 4, Open up your web browser and go to 192.168.16.254. Once the HI-LINK configuration website loads up, log in using these credentials:

## username: admin password: admin

If FORANER3 has been previously connected and set up in your local network, feel free to skip steps 1-4 and connect to the IP address of FORANER3 in your local network. Once the HI-LINK configuration website loads up, log in using credentials admin/admin

Following steps depend on the type of your connection:

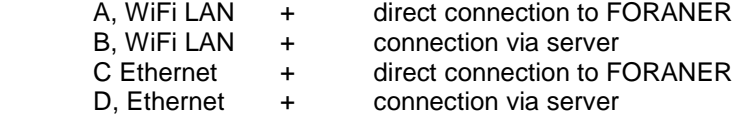

A, If connecting to the local network using WiFi and you want to access FORANER through public IP address or DDNS, set the HI-LINK parameters according to the picture.

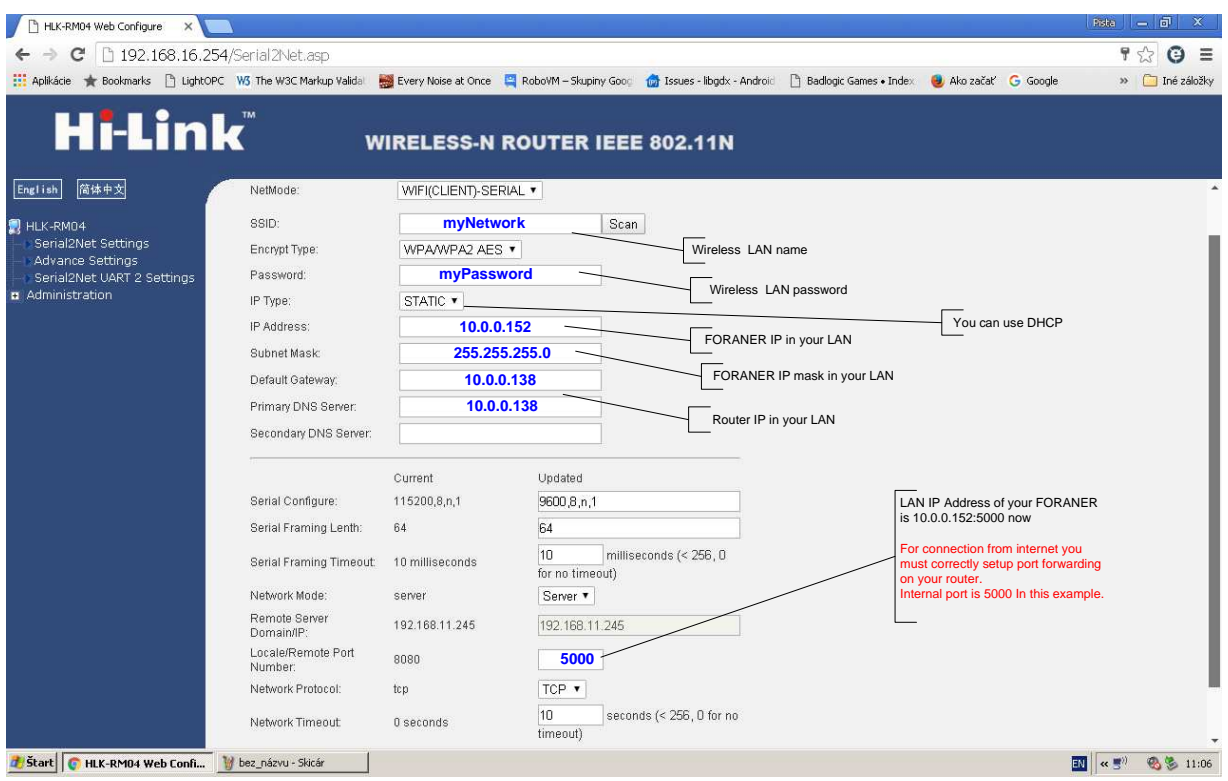

Instructions for setting the router for DDNS may vary for each router and DDNS provider and are not included in this manual.

B, If connecting to the local network using WiFi and you want to access FORANER via foraner.com server, set the HI-LINK parameters according to the picture.

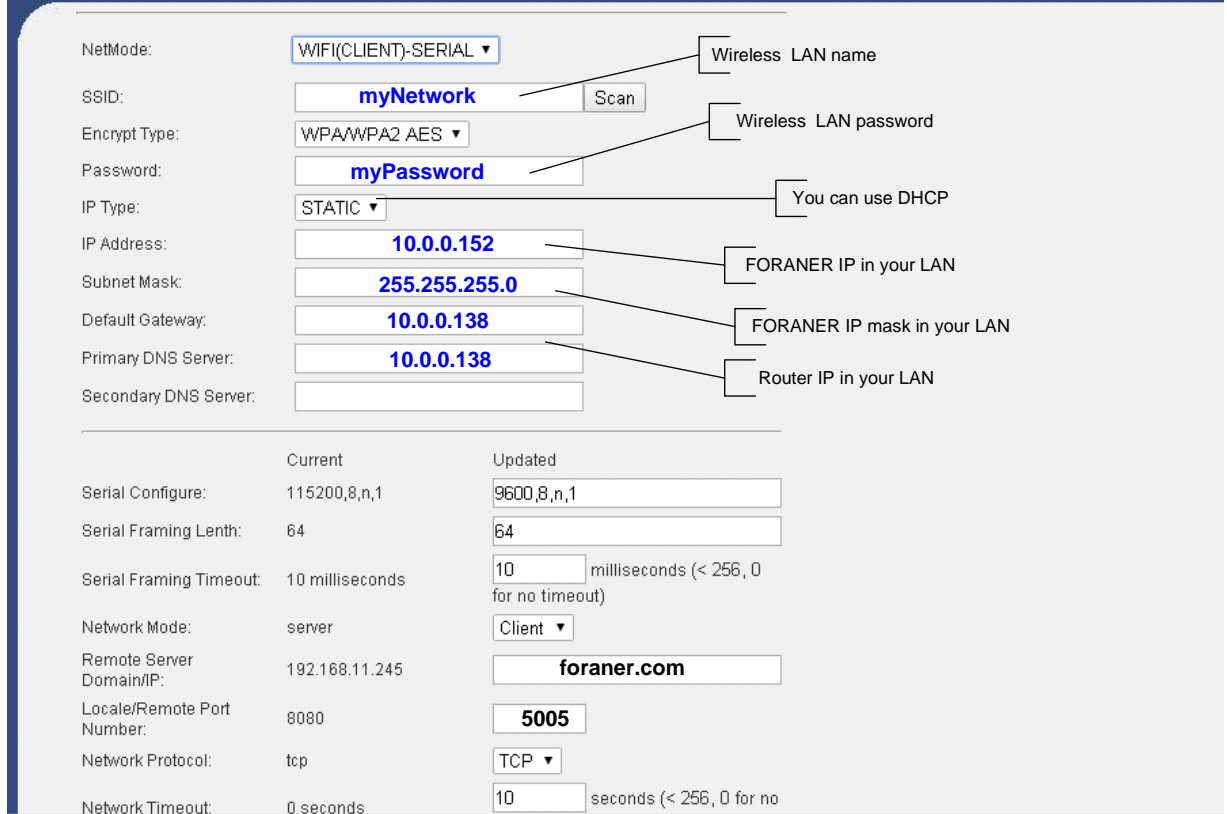

C, If connecting to the local network using Ethernet cable and you want to access FORANER through public IP address or DDNS, set the HI-LINK parameters according to the picture.

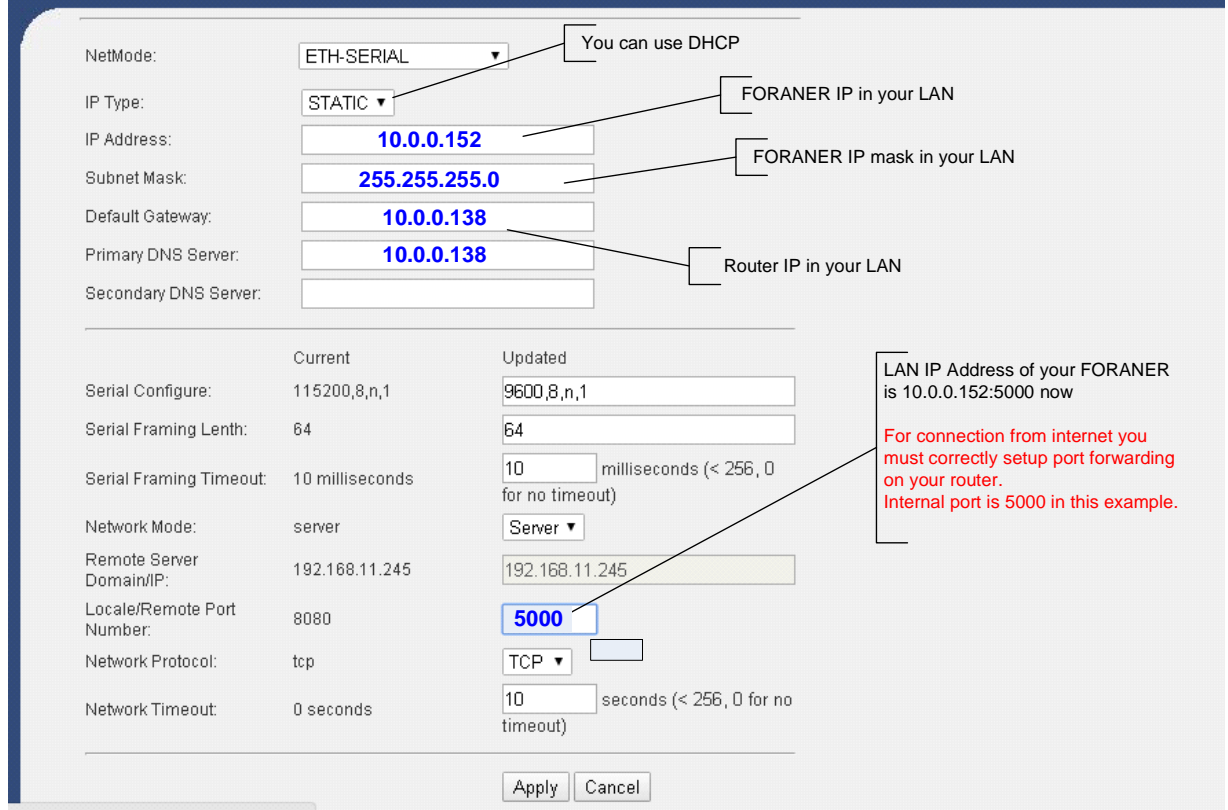

D, If connecting to the local network using Ethernet cable and you want to access FORANER via foraner.com server, set the HI-LINK parameters according to the picture.

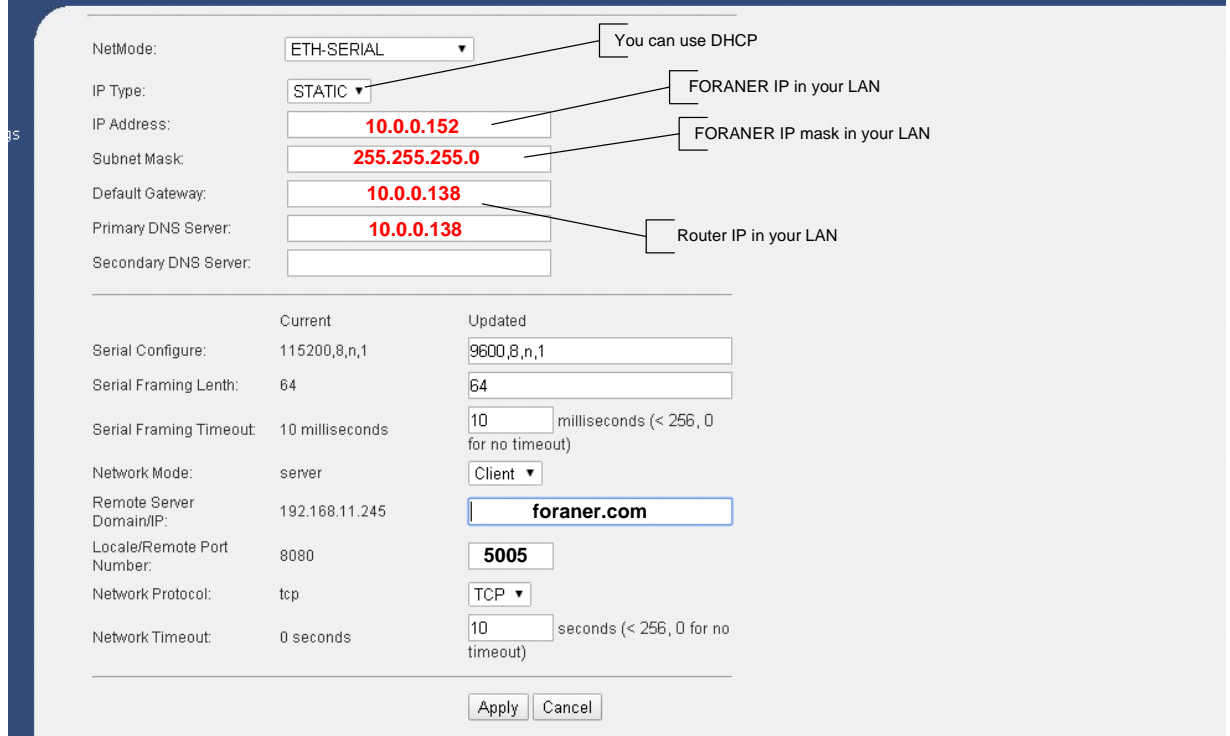

Proper connection to the local network can be tested by 'ping IP\_address' or opening the IP address in the browser on any computer in the local network.

Proper connection of FORANER3 to the foraner.com server can be tested by logging in to your account at www.foraner.com. In the list on the website, you will see all your devices. All currently connected FORANER3 modules are marked as "is connected".